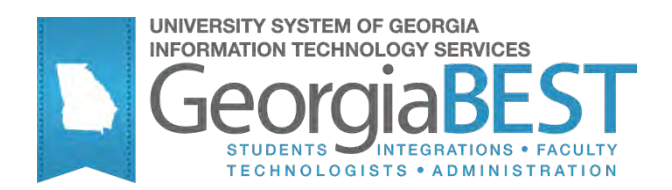

# **Using Attendance Verification**

## **Georgia Enhanced Banner Student and Financial Aid Systems User Documentation**

Version 8.13

**Information Technology Services**

**May 2012**

This page left blank to facilitate front/back printing.

# **Table of Contents**

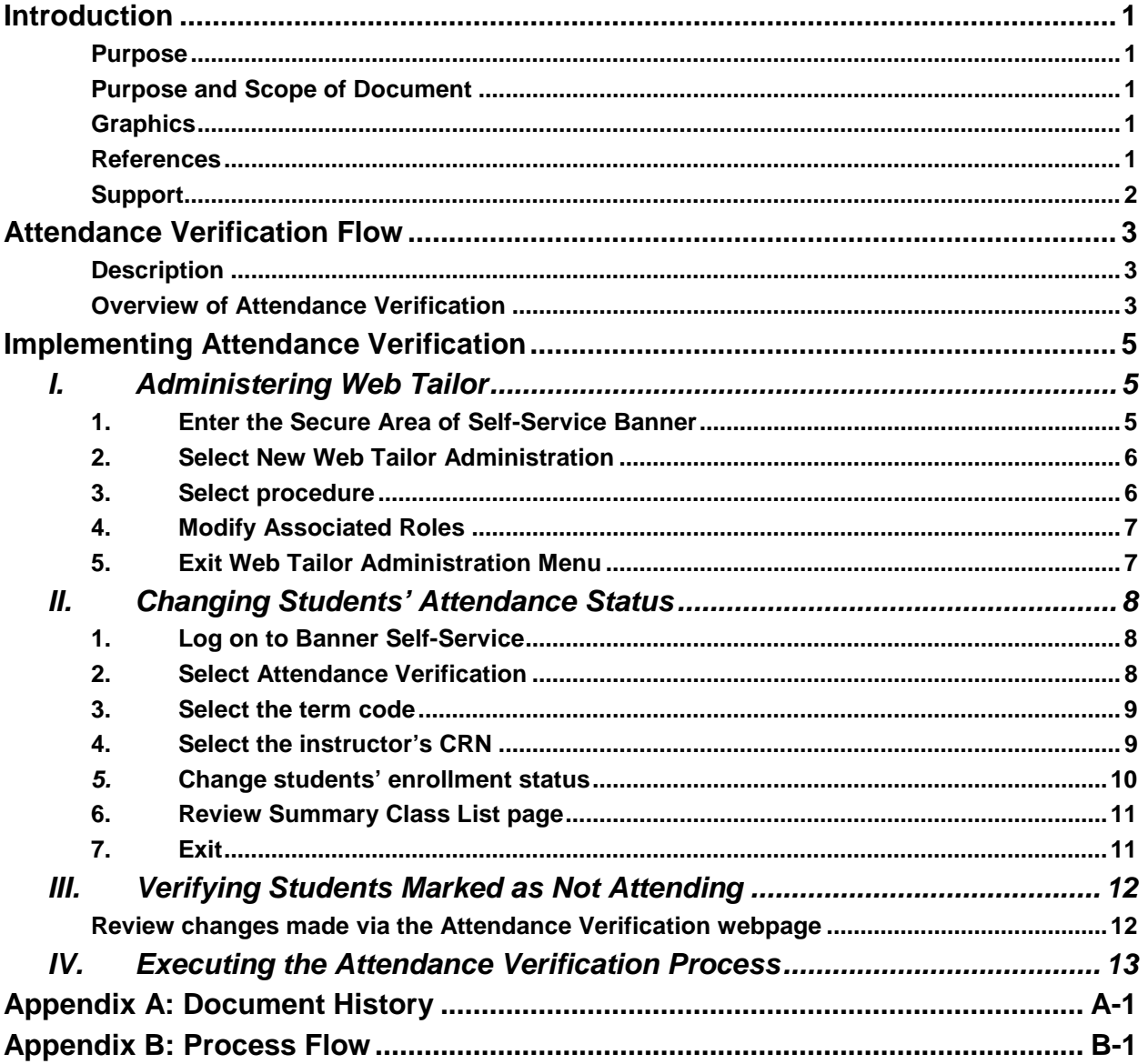

This page left blank to facilitate front/back printing.

## *Using Attendance Verification* **Introduction**

- **Purpose** The Self-Service Attendance Verification allows faculty and staff to mark students as not attending. Instructors will access the Self-Service Banner site to verify and update students' class attendance. A queryonly form will allow administrative offices to display students marked as 'N' via the webpage. The process will provide a list of students marked 'N' and will drop students from the class roster when run in update mode.
- **Purpose and Scope**  This document explains how to use the Georgia Enhanced version of Attendance Verification that accommodates University System of Georgia needs and requirements.

This chapter includes the following topics:

- Attendance Verification Process Flow
- Administering Web Tailor
- Changing Students' Attendance Status
- Verifying Students Marked as Not Attending
- Executing Attendance Status Changes

**Graphics** Graphic cues used in this document assist with labeling of steps and items that are particularly important.

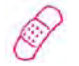

Steps for recovery or support.

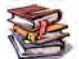

For additional information, see references.

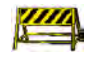

Exercise caution.

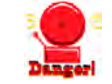

Warning: an error here is critical.

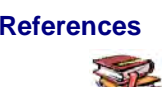

**References** For information about the baseline product, see *Using SGHE Banner User Manual for Accounts Receivable, Financial Aid, and Student.*

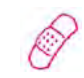

**Support** For additional ITS resources and support, contact the ITS Helpdesk:

- Web support request self-service: http://www.usg.edu/customer\_services
- E-mail: Helpdesk@usg.edu

For emergency, business interruptions, or production down situations, call the ITS Helpdesk immediately

- 706-583-2001
- Toll free within Georgia: 1-888-875-3697

## **Attendance Verification Flow**

**Description** Attendance Verification provides faculty and staff with a tool to update student attendance. The process updates the students' course registration status code in SFAREGS and produces a report.

> Faculty instructors can update and view their student's class attendance record on-line using the Banner Faculty and Advisor self service product. The Attendance Verification shows the following for each registered student:

- Student Name
- Student ID
- Registration Status
- Student Level Code
- Course Hours
- Date student registered for course
- Grade Awarded indicator

**Overview of Attendance Verification** Complete the following steps to implement and execute Self Service Attendance Verification information through Banner Self-Service.

- **I. Administering Web Tailor**
	- 1. Log into the secure area of Banner Self Service
	- 2. Select New Web Tailor Administration
	- 3. Select procedures to modify
	- 4. Modify Associated Roles
	- 5. Exit Web Tailor Administration Menu

#### **II. Changing Student's Attendance Status**

1. Log in to Banner Self-Service as a Web Tailor Administrator

↓

- 2. Select Attendance Verification
- 3. Select the term code
- 4. Select the instructor's CRN
- 5. Change Students' enrollment status
- 6. Review saved records page
- 7. Exit Self-Service

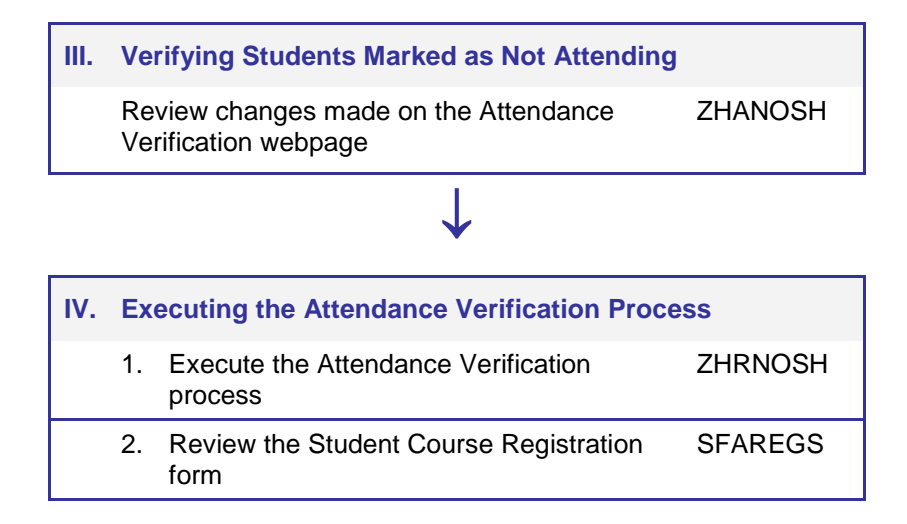

## **Implementing Attendance Verification**

## *I. Administering Web Tailor*

**1. Enter the Secure Area of Self-Service Banner**

Select **ENTER SECURE AREA** from the Banner Self-Service menu.

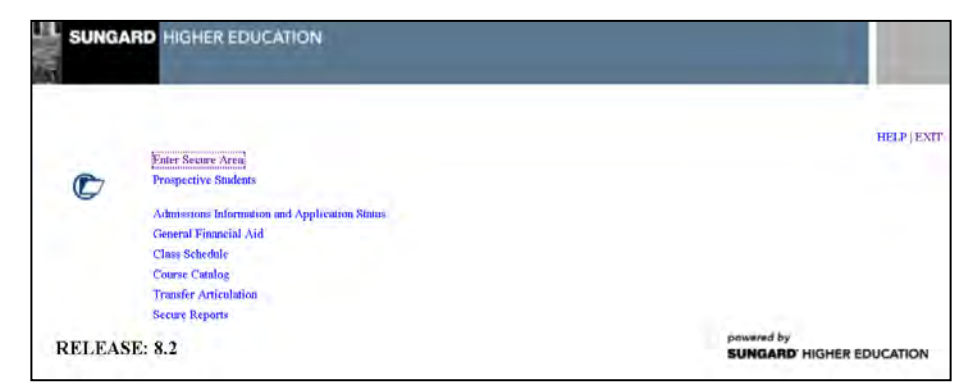

Enter the User ID and PIN for the institutional Web Tailor Administrator and click the Login button.

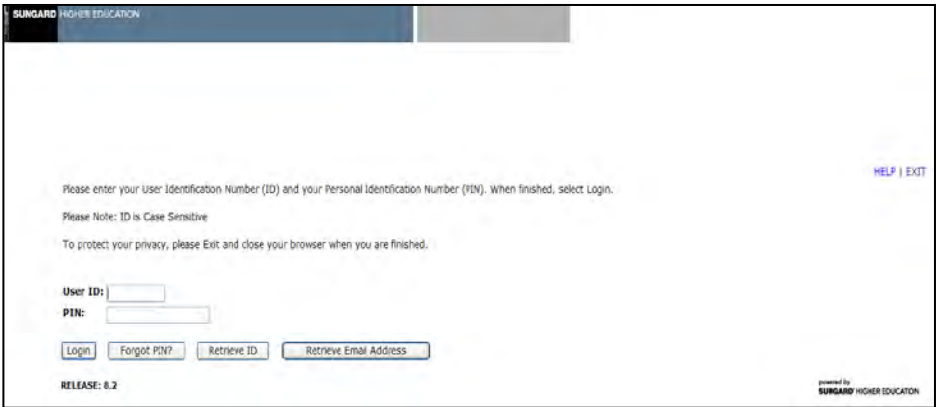

Select **NEW WEB TAILOR ADMINISTRATION** from the **MAIN MENU**.

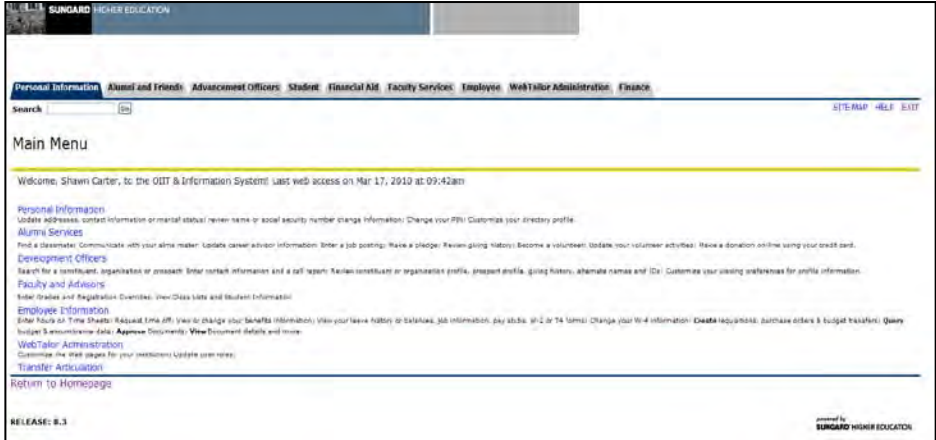

**2. Select New Web Tailor Administration**

Select **WEB MENUS AND PROCEDURES** from the **WEB TAILOR MENU**.

al Aid Faculty Services Employ WebTailor Menu red Menus and I<br>enu Items vformation<br>Ser Roles<br>Ved Rules um Le EASE: 8.2

**3. Select procedure** The following procedures are part of the Self-Service Attendance Verification package:

- ztgkfcwl.P\_FacClaList
- ztgkfcwl.P\_FacClaListSum
- ztgkfcwl.P\_FacDropComp
- ztgkfcwl.P\_FacDropConf

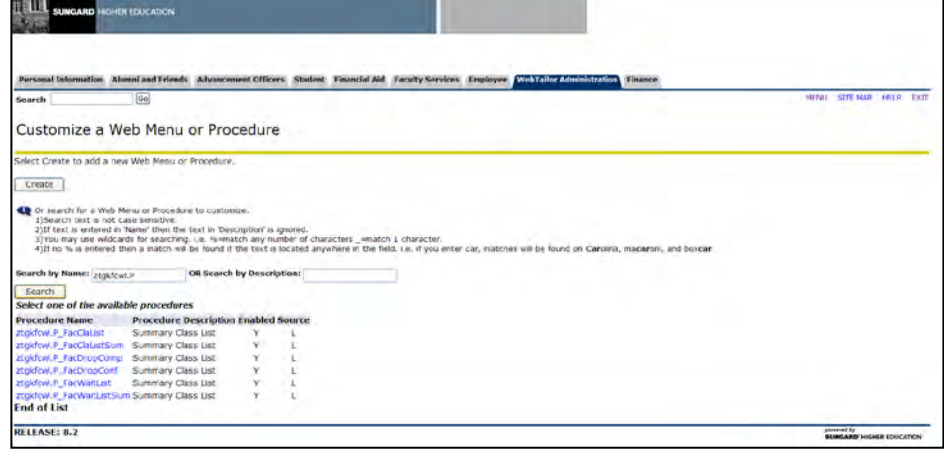

#### **4. Modify Associated Roles** Modify the Associated Roles for each of the procedures listed in Step 3. Faculty should have a checkmark beside it.

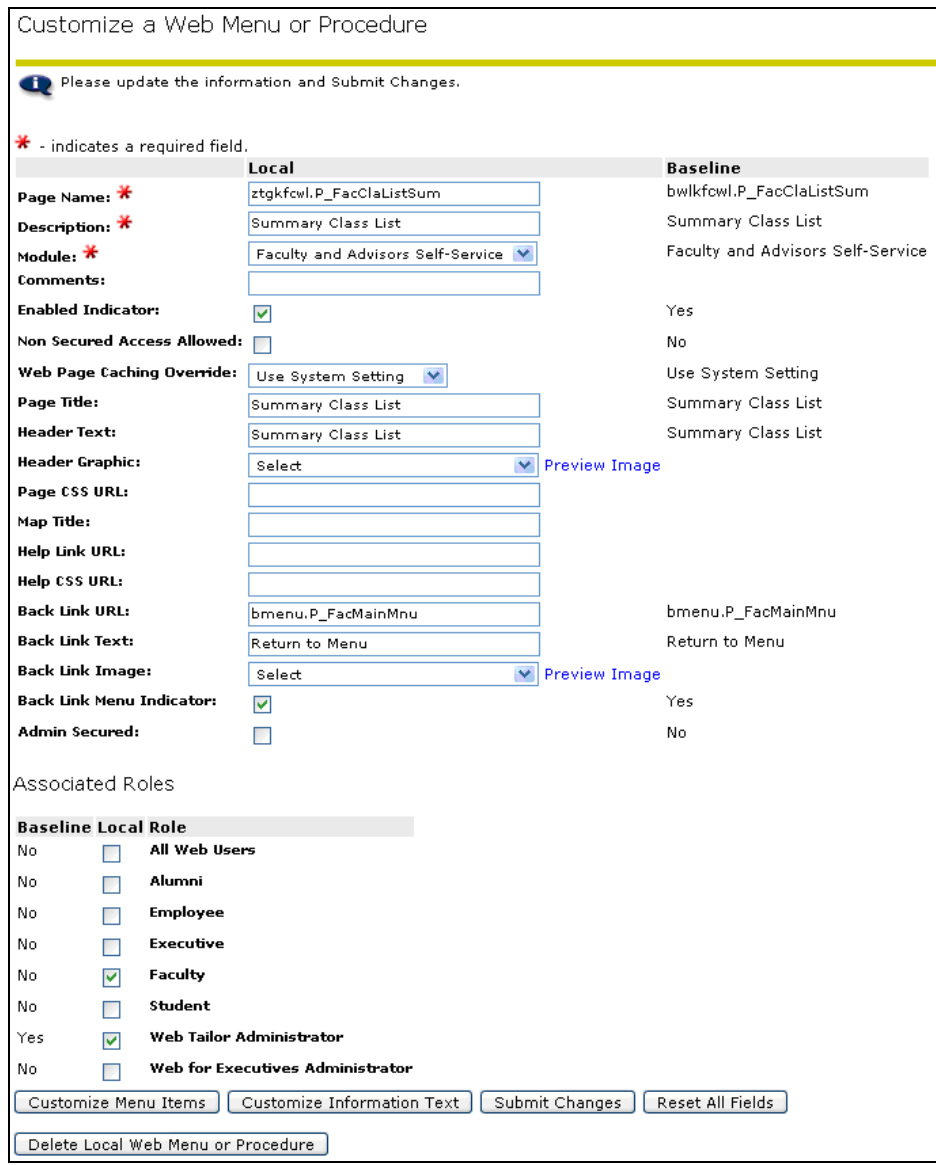

Click the **SUBMIT CHANGES** button to save the changes. A message should appear in the **CUSTOMIZE A WEB MENU OR PROCEDURE** window indicating changes have been successfully saved.

**5. Exit Web Tailor Administration Menu**

Exit the **WEB TAILOR ADMINISTRATION MENU** to return to the **MAIN MENU**.

### *II. Changing Students' Attendance Status*

- **Introduction** The Self-Service Attendance Verification webpage allows faculty to mark students as not attending.
- **1. Log on to Banner**

Select **ENTER SECURE AREA** from the Banner Self-Service menu.

Enter the User ID and PIN for a test student and click the Login button.

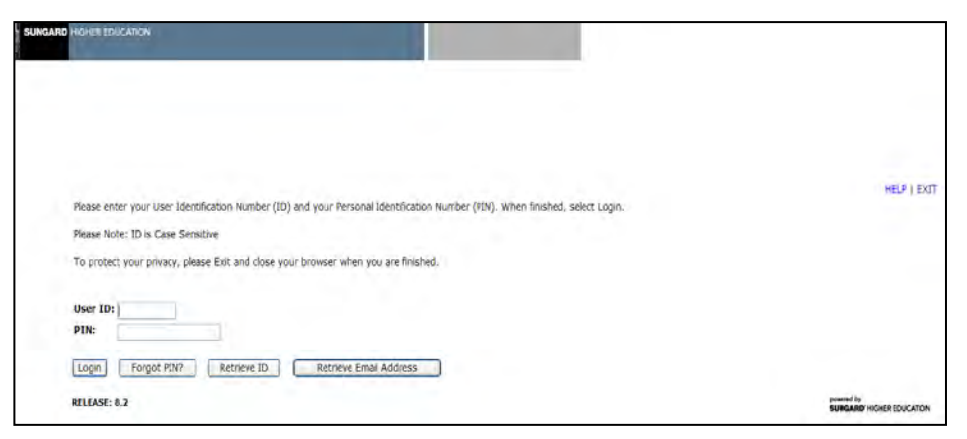

Select **FACULTY SERVICES MENU** from the **MAIN MENU**.

#### **2. Select Attendance Verification**

Select **ATTENDANCE VERIFICATION** from the F**ACULTY AND ADVISORS/FACULTY SERVICES MENU**.

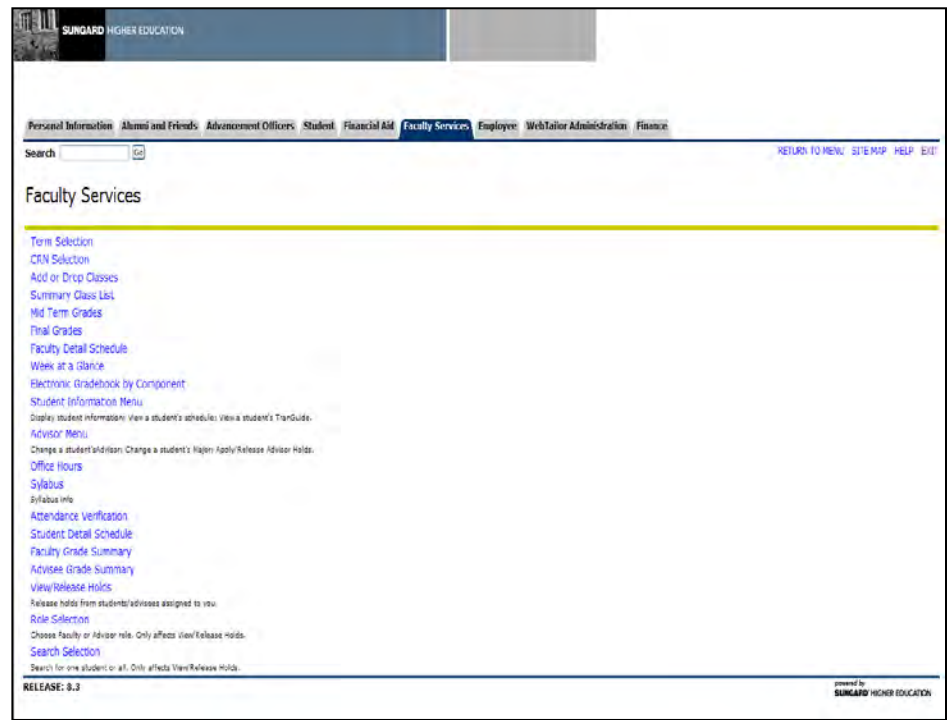

# **3. Select the term**

Select a specific term and submit the term code selected.

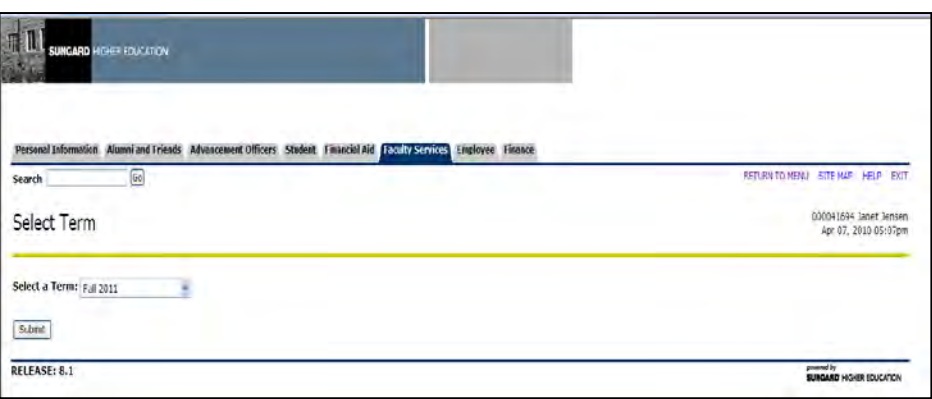

#### **4. Select the instructor's CRN**

Select the course CRN and submit the course selected.

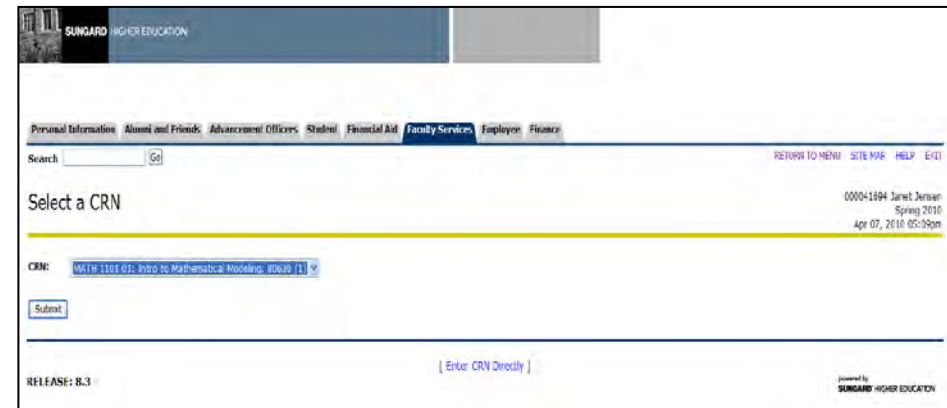

# *5.* **Change students'**

Add a check to the box next to every student that you wish to mark as not attending in the *Currently Enrolled Students* section. Add a check mark next to every student in the *Students Previously Set to be Dropped* section that you wish to mark as attending.

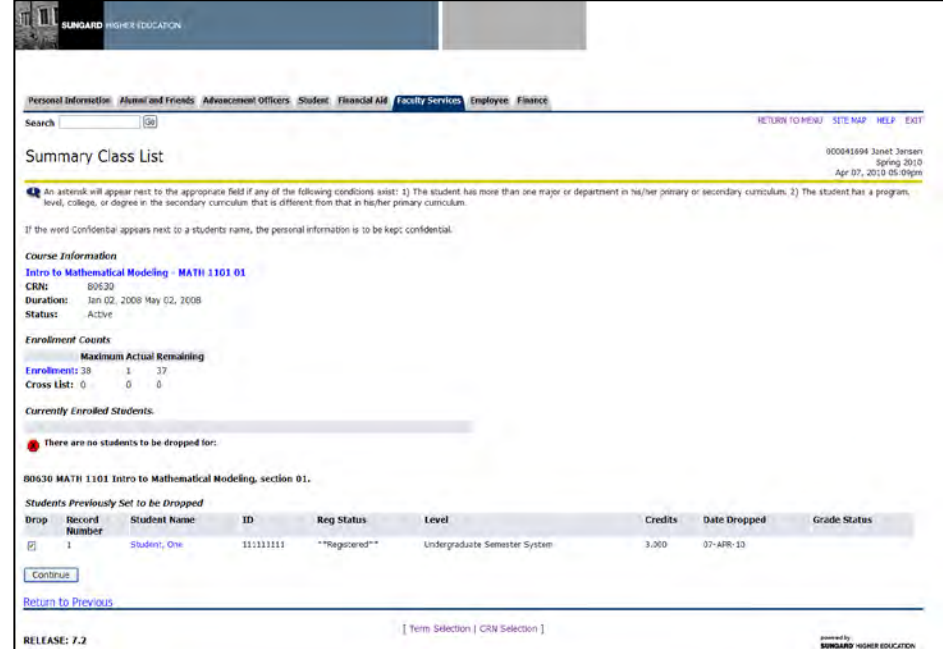

*Note:* Students who have been marked to be dropped will be removed from the page when the Attendance Verification process (ZHRNOSH) is run in update mode.

Click continue.

#### **6. Review Summary Class List page**

Review the records you are about to change.

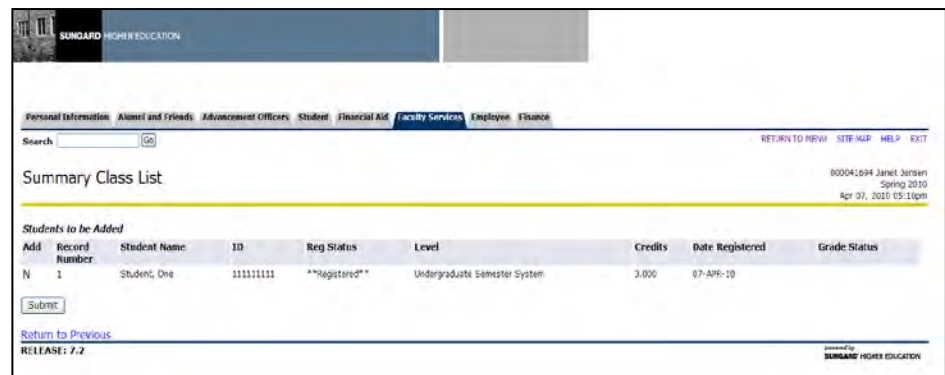

#### Submit the changes

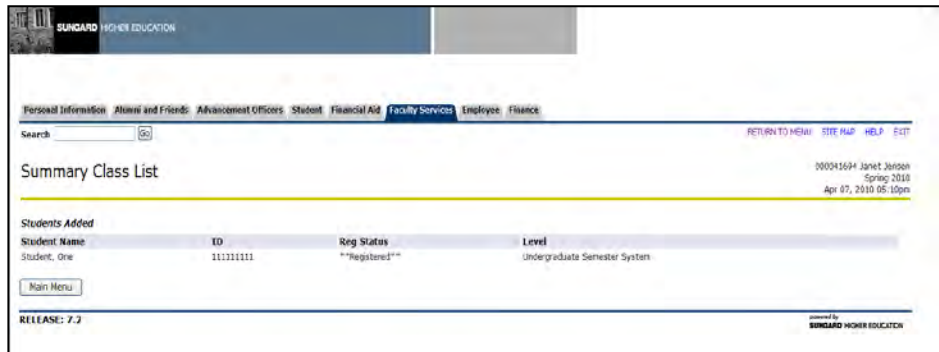

#### **7. Exit** Exit Banner Self-Service.

I

#### *III. Verifying Students Marked as Not Attending*

**Introduction** Administrative staff will be able to display students marked as not attending by instructors on the Attendance Verification webpage.

**Review changes made via the Attendance Verification webpage** 

The Attendance Verification form (ZHANOSH) displays students marked as not attending on the Attendance Verification webpage by using student id and one of the following options:

- term only
- term and CRN
- term and student id.

#### *By term only*

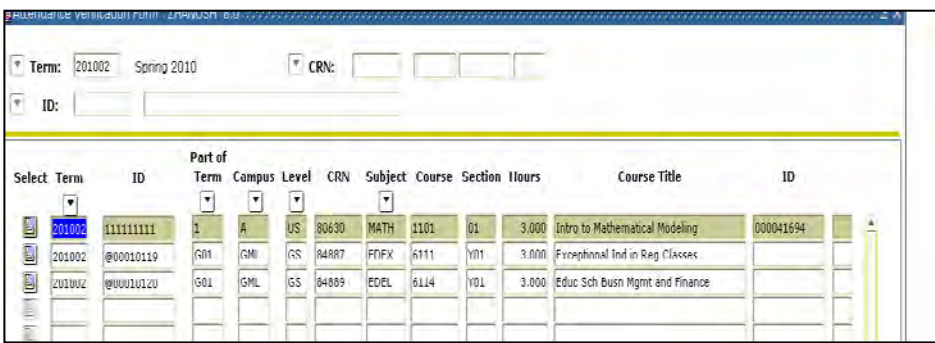

### *By term and CRN*

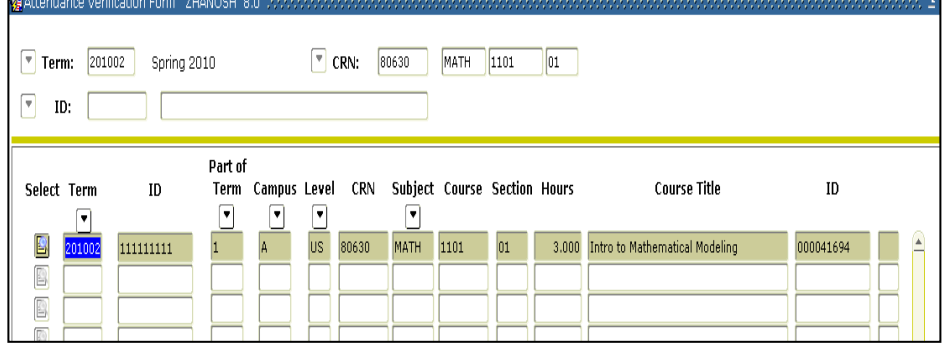

#### *By term and student id*

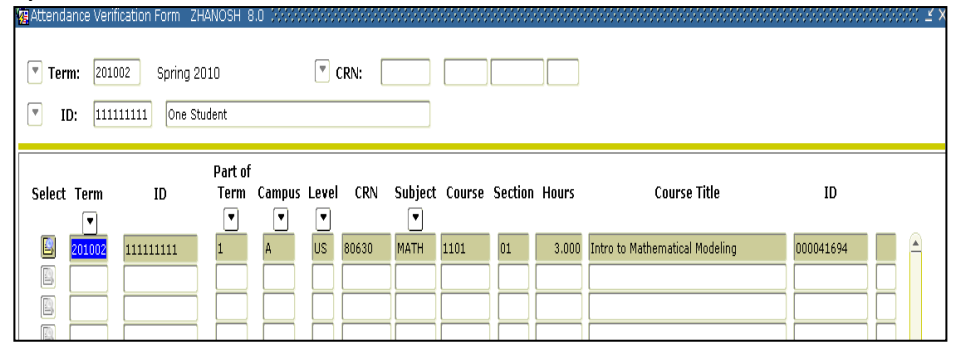

#### *IV. Executing the Attendance Verification Process*

**Introduction** The Attendance Verification process (ZHRNOSH) produces a list of students marked as not attending by instructors on the Attendance Verification webpage. In update mode, the process will drop the student(s) from the class roster and the Attendance Verification webpage based on selected job submission parameters. The process output will display a student's id and name, term code, CRN information, part of term code, and a message for each student.

# **1. Execute**

**Execute** Execute the Attendance Verification process (ZHRNOSH) through the <br>**ZHRNOSH** Breezes Submission Centrals form (CLADCTL). The process sam be win Process Submission Controls form (GJAPCTL). The process can be run in Audit mode to verify expected results before running in Update mode to make permanent changes to the student's registration status.

> Three output files will be produced (zhrnosh.lis, zhrnosh.log, and zhrnosh.pdf).

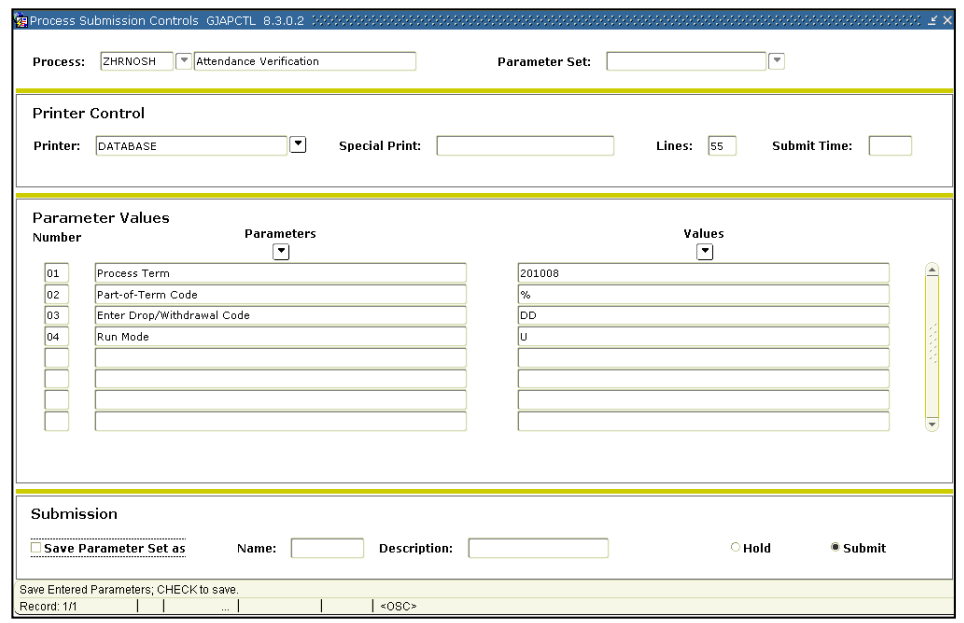

#### **Parameters for ZHRNOSH**

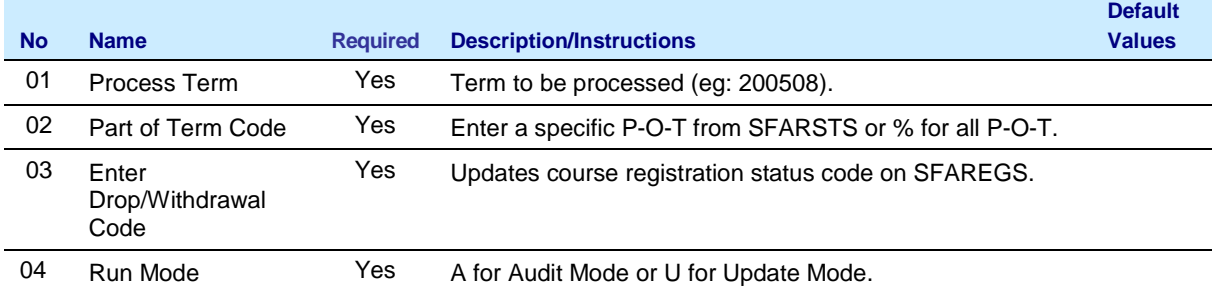

# **Warning**

This process will remove student(s) from the *Students Previously Set to be Dropped* section on the Attendance Verification webpage when this process is executed in Update mode.

#### **Sample Files** Samples of the .log and .lis files.

### **Sample of the ZHRNOSH.log file**

```
Username: Connected.
RUN SEQUENCE NUMBER: zhrnosh completed successfully<br>26 lines written to /home/banjob/zhrnosh_815513.lis
Connected.
Connected.
```
#### **Sample of the ZHRNOSH.lis file (Audit mode)**

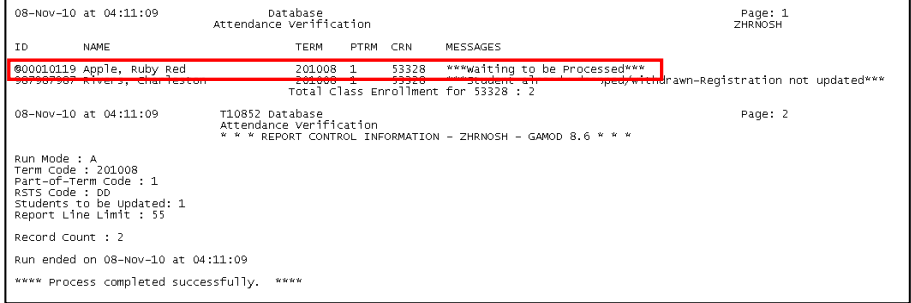

#### **Sample of the ZHRNOSH.lis file (Update mode)**

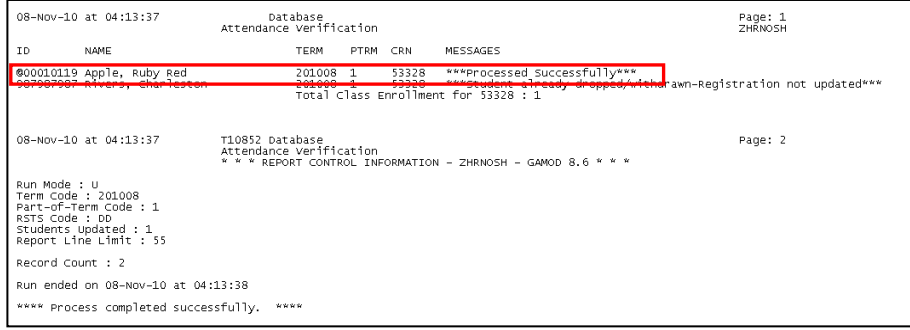

#### **2. Review the Student Course Registration form (SFAREGS)**

Verify that the student's registration status code has been updated by reviewing the SFAREGS form.

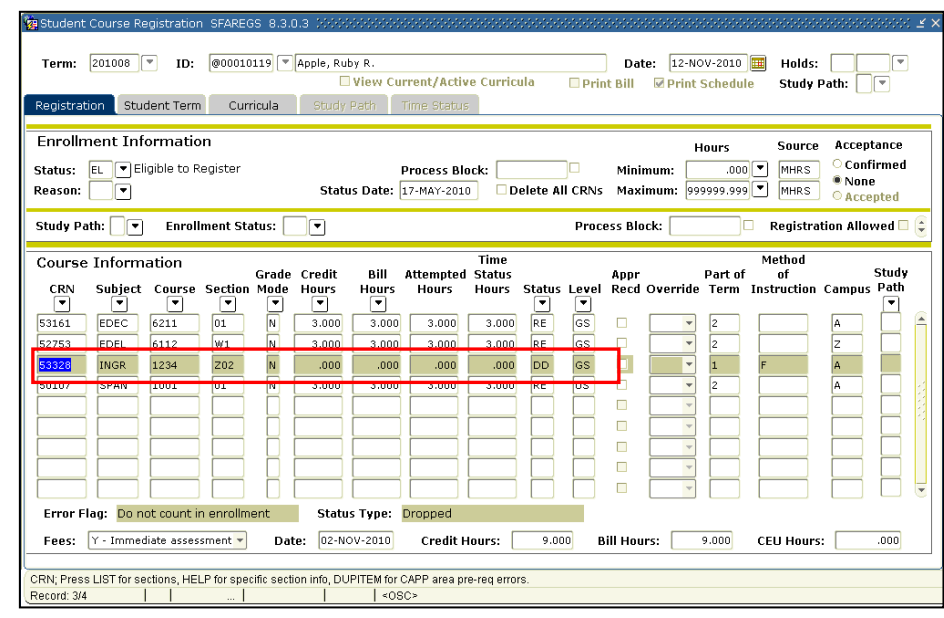

# **Appendix A: Document History**

This section details the history of the document and updates made for each modification.

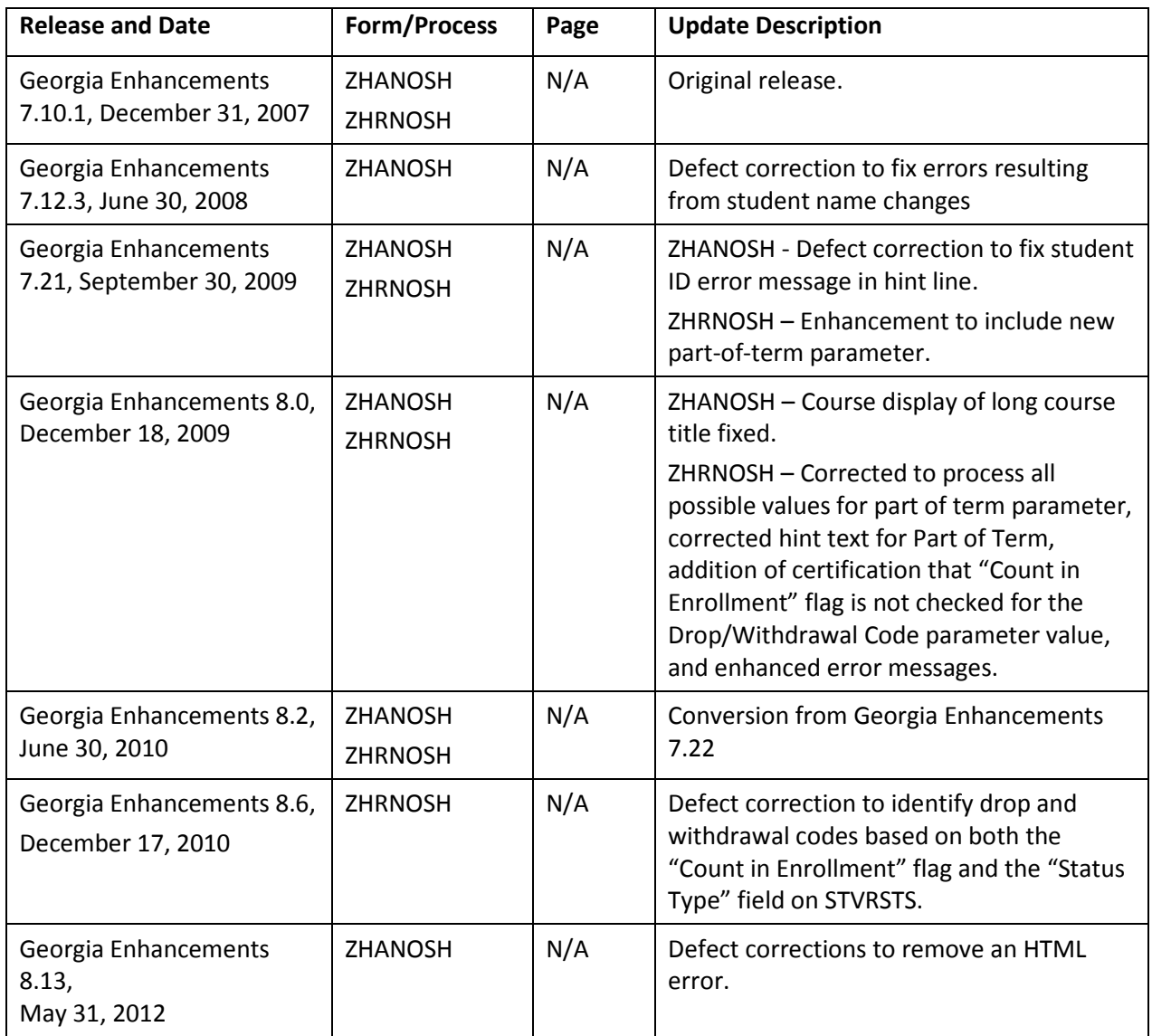

# **Appendix B: Process Flow**

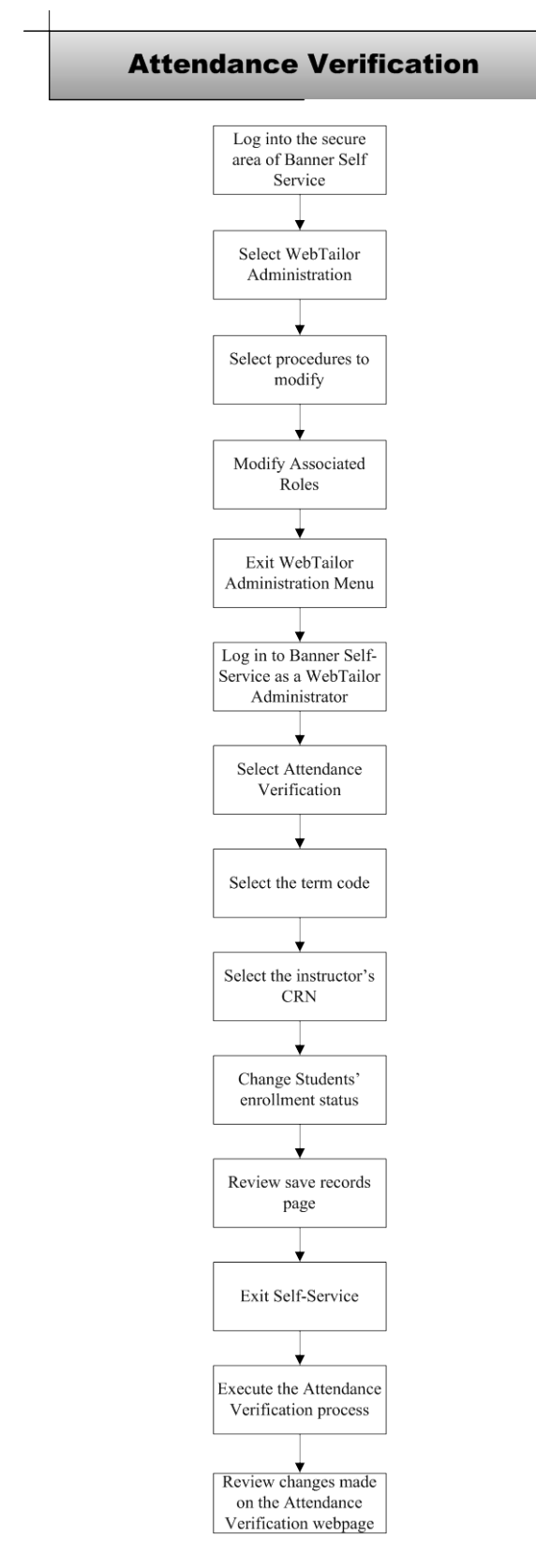

*Georgia Enhancements 8.13 User Documentation Attendance Verification*